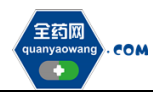

# 生产(经营)企业

# 平台操作手册

深圳市全药网药业有限公司

二〇二二年三月

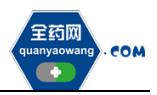

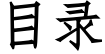

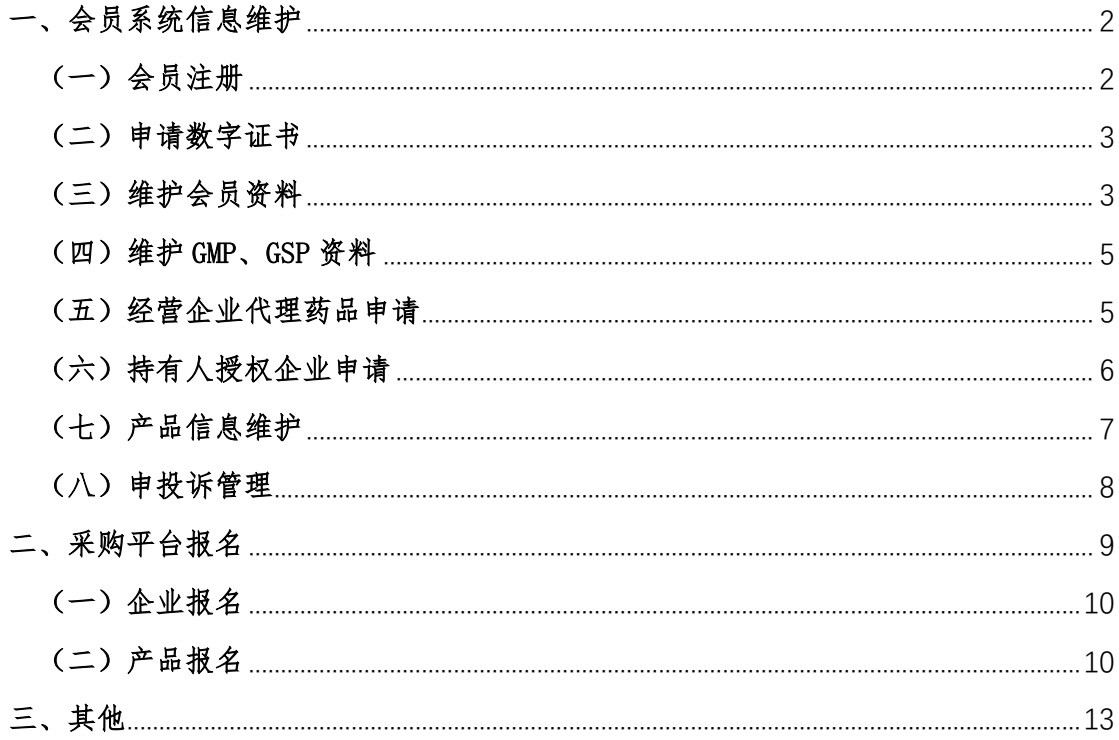

全药网 **COM** 

#### <span id="page-2-0"></span>一、会员系统信息维护

#### <span id="page-2-1"></span>(一)会员注册

首次注册,企业进入全药网官网:[www.quanyaowang.com](http://www.quanyaowang.com/),点击"GPO 平 台",进入平台登录界面,点击免费注册,按要求填写后点击注册,进入临时会 员信息完善界面,按要求填报后提交审核,\*号为必填项,下同。

有药品生产许可证的请选择生产企业类型注册(无自主生产能力:生产地 址和生产范围只有受托企业相关信息的请选择研发机构类型注册),有药品经营 许可证的请选择经营企业类型注册,同时具有药品生产许可证和药品经营许可 证的请分别注册。

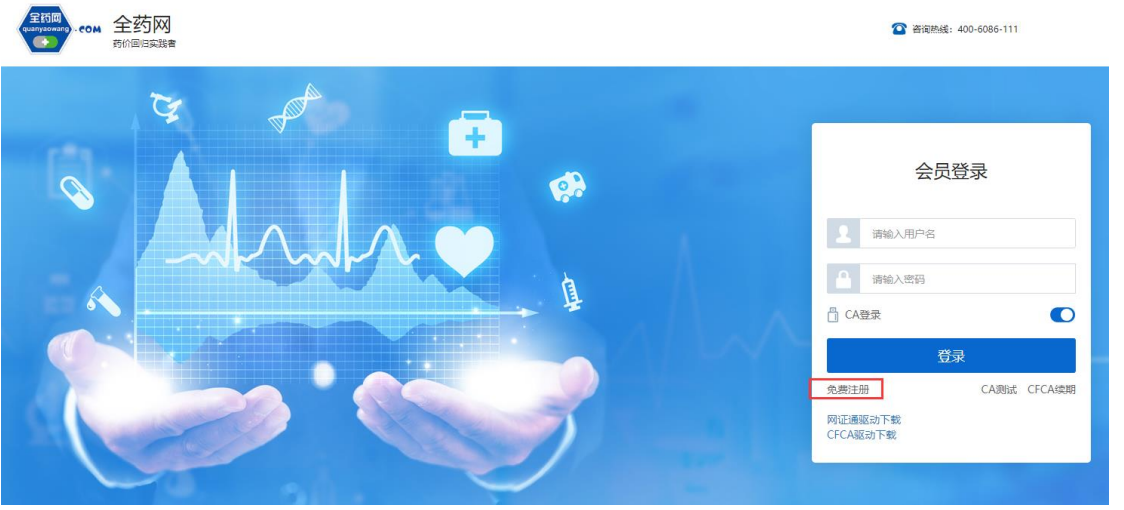

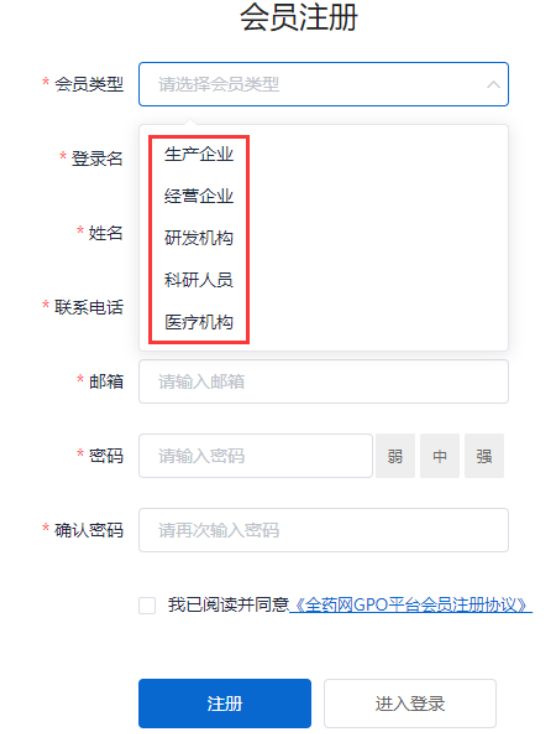

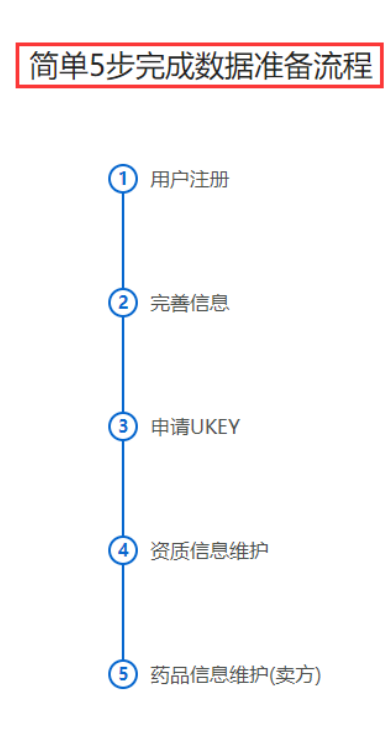

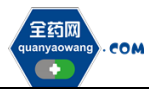

 $\mathbb{R}$ 

L

点击查询并勾选对应企业,若查询不到,请发送加盖企业公章(鲜章)的营 业执照、药品生产或经营许可证复印件至邮箱(quanyaowang@126.com),并电 话联系全药网客服人员(400-6086-111)。

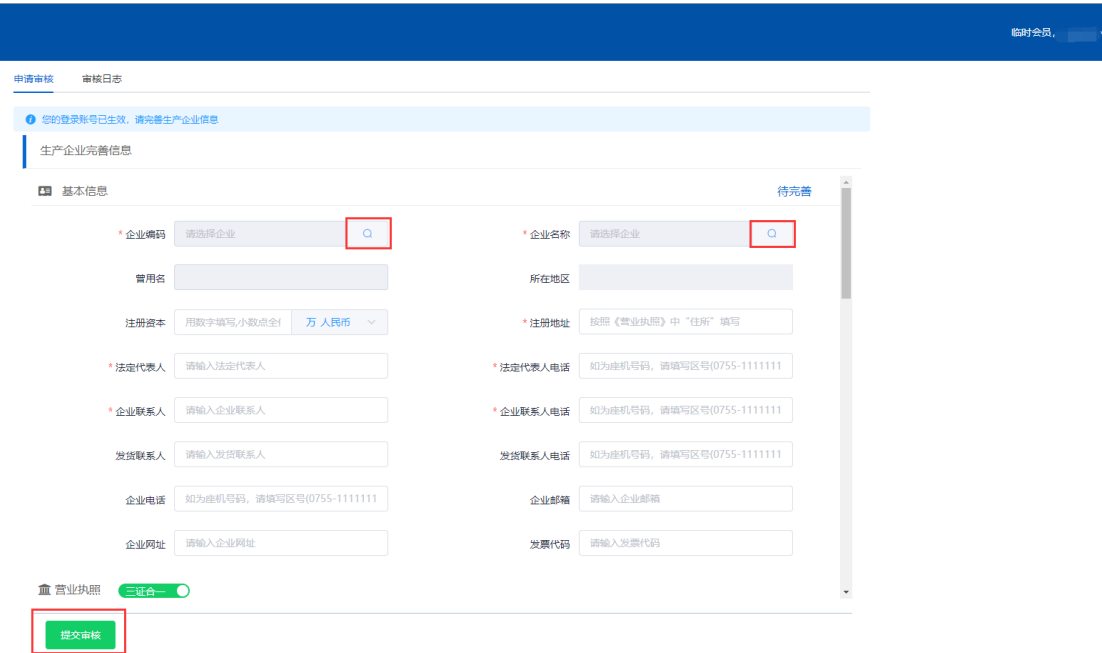

#### <span id="page-3-0"></span>(二)申请数字证书(已有数字证书的无需申请)

用已注册的会员账号和密码登录平台,选择无需 CA 登录,进入平台后在 UKEY 管理项下选择 UKEY 申请 (CFCA),点击新增,按要求完成申请。如下图:<br>< an tensor

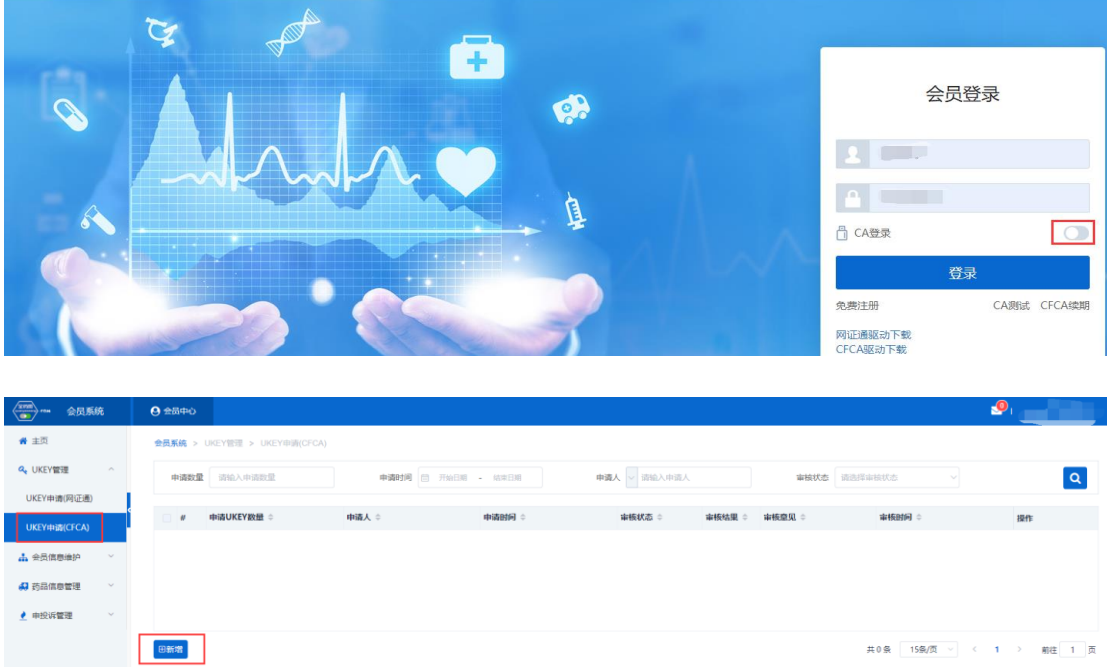

<span id="page-3-1"></span>(三)维护会员资料(会员信息维护-生产企业/经营企业/研发机构处操作)

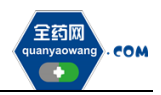

1. 会员取得数字证书后, 用数字证书登录平台: www. quanyaowang. com, 点击 "GPO 平台",选择 CA 登录,登录界面如下图:

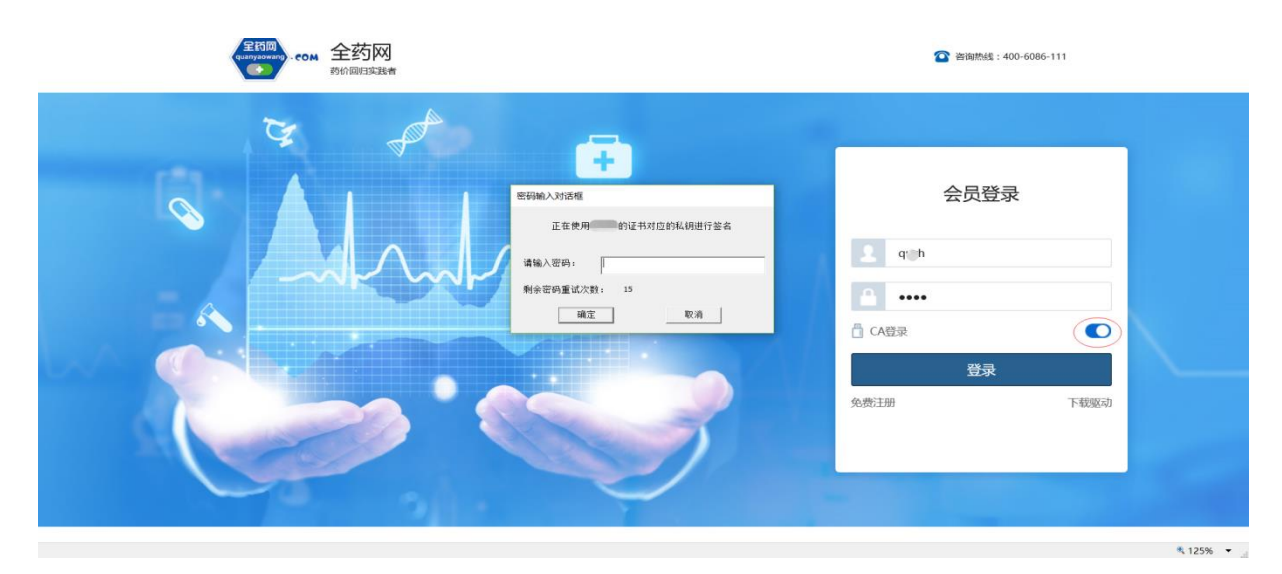

2.维护基础信息

进入会员信息维护界面,按要求填报信息,完成后点保存/提交审核,保存 /提交审核后的药品信息在对应的审核表中可进行提交审核或查看。

保存后审核状态为待提交,企业可在对应审核表中点击操作继续修改后提 交审核;提交审核后审核状态为待审核,企业不可操作,需等待审核完成。如 下图:

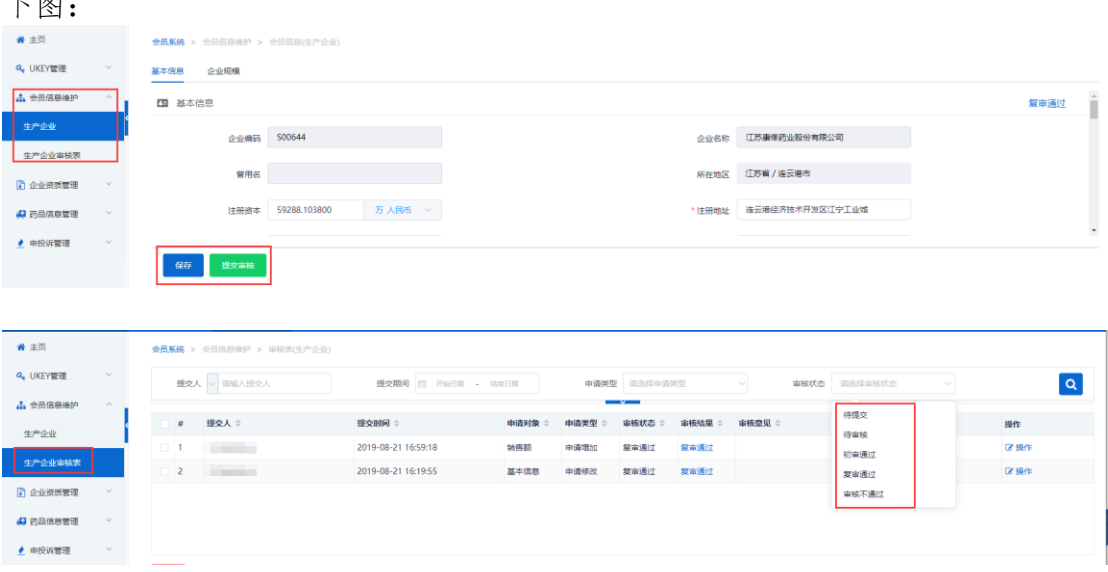

3.维护企业规模:点新增维护相关信息,完成后点提交审核。

(1)核对《中国医药统计年报》排名信息,如有异议的通过申投诉处理; (2)维护销售额,提交审核后的审核情况在审核表查看。 如下图:

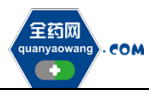

深圳市全药网药业有限公司

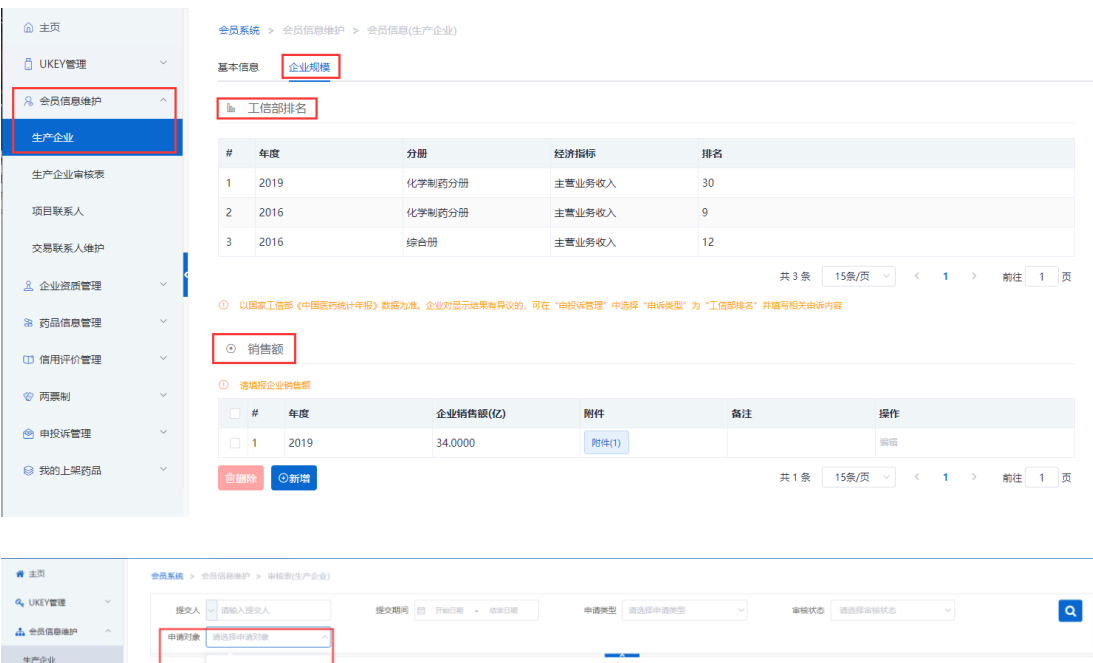

### <span id="page-5-0"></span>(四)维护 GMP、GSP 资料(企业资质管理-企业 GMP 管理/企业 GSP 管理处操 作)

申请端加

-<br>中洲修改

**MISSION** 

复审通过

复审通过

复审通过

复审通过

2019-08-21 17:15:55

2019-08-21 17:16:02

**Ba**作

図書作

生产企业维护 GMP,经营企业维护 GSP,点击新增进入维护界面,点击保存/ 提交审核。

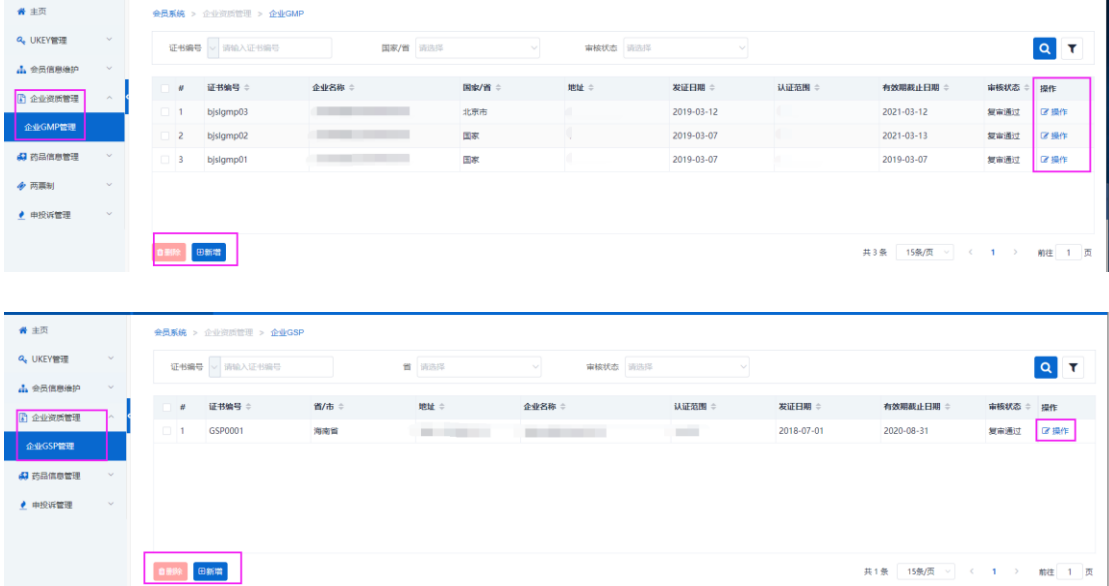

## <span id="page-5-1"></span>(五)经营企业代理药品申请(药品信息管理-代理药品申请处操作)

1.经营企业点击新增,新增代理申请单。

销售额

47 商品信息管理 ● 申投诉管理

2019-08-21 16:59:18

2019-08-21 16:19:55

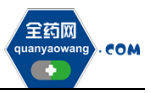

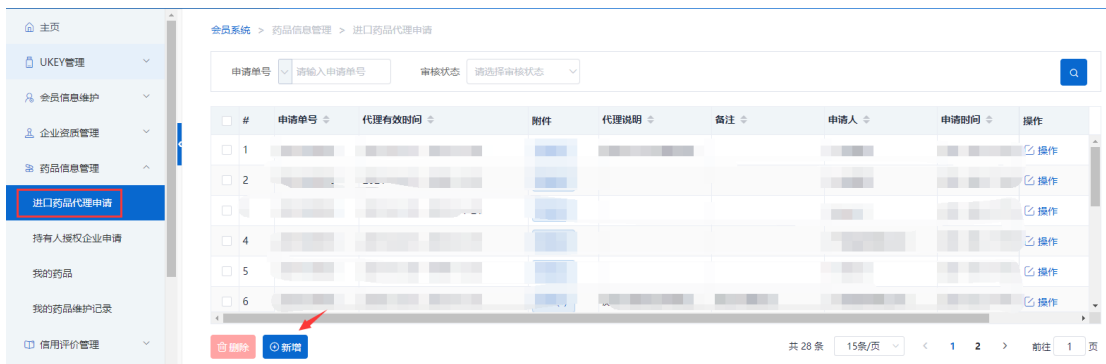

2. 按要求填报对应信息:点击"申请材料要求及模板下载"下载相关文件后, 按要求上传相应附件;点击"代理药品"新增选择需要代理的药品,查询不到 的,可通过申诉,上传药品批件及说明书,待申诉处理完毕后,再申请绑定。

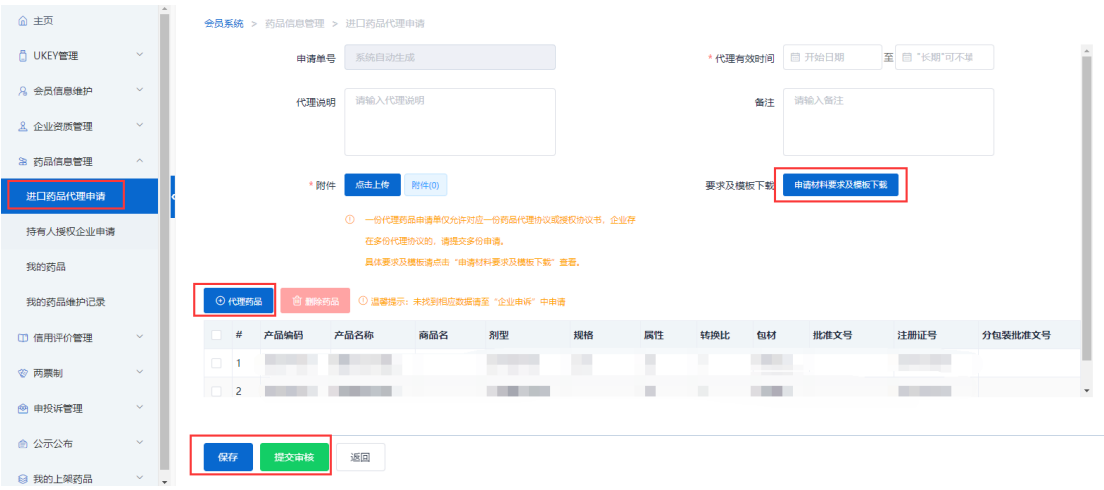

#### 3.代理药品审核通过后,药品数据在"我的药品"列表查看。

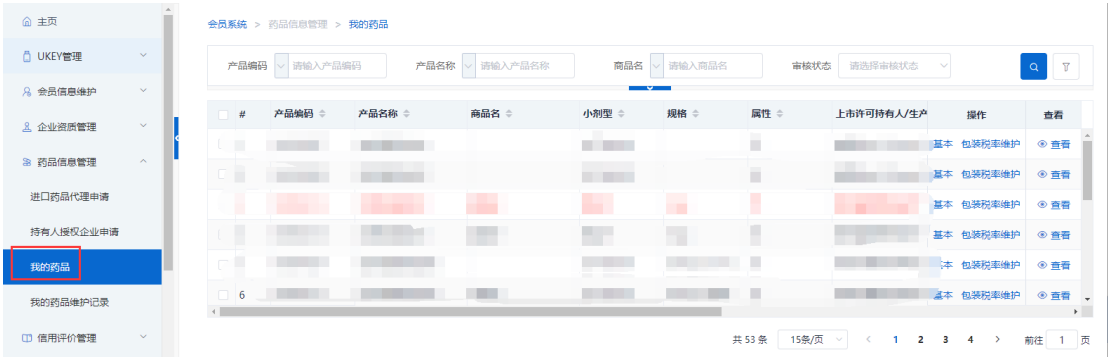

#### <span id="page-6-0"></span>(六)持有人授权企业申请(药品信息管理-持有人授权企业申请处操作)

1.药品上市许可持有人授权委托的生产企业、经营企业作为报名企业的,受委 托企业可在此处操作,点击"新增",新增授权申请单。

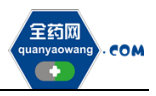

深圳市全药网药业有限公司

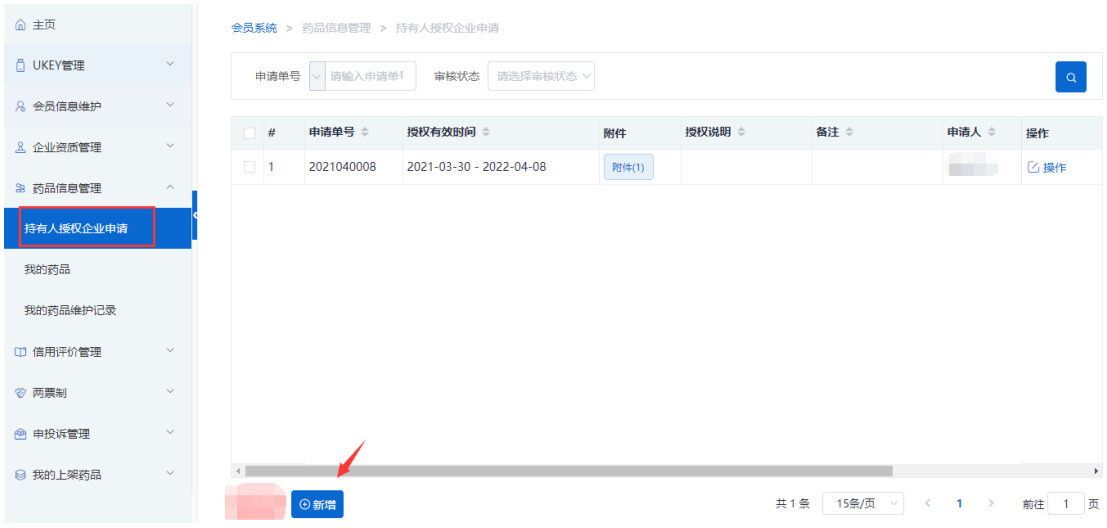

2. 按要求填报对应信息:点击"申请材料要求及模板下载"下载相关文件后, 按要求上传相应附件;点击"授权药品"新增选择需要授权的药品,查询不到 的,可通过申诉,上传药品批件及说明书,待申诉处理完毕后,再申请绑定。

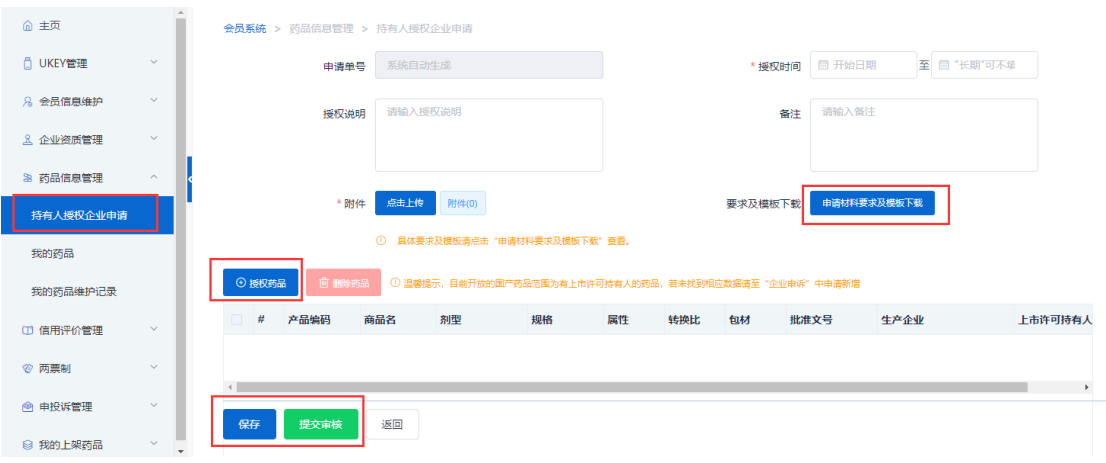

#### 3.授权药品审核通过后,药品数据在"我的药品"列表查看。

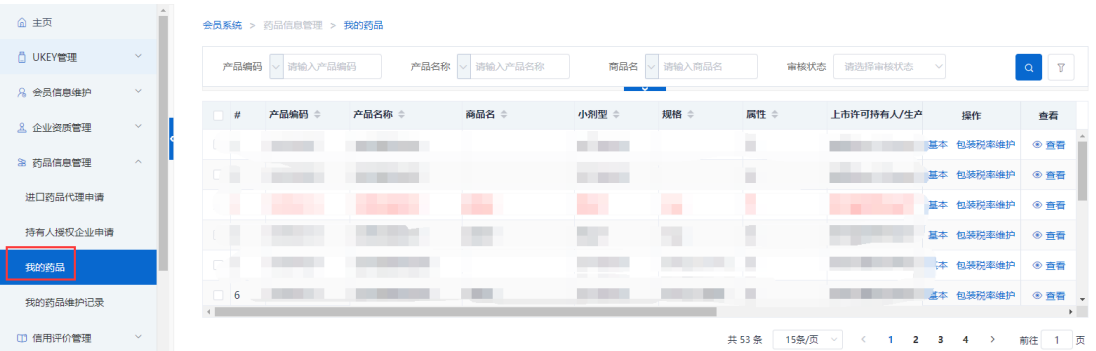

#### <span id="page-7-0"></span>(七)产品信息维护

会员在"我的药品"列表通过查询条件可检索到需要维护的药品,点击

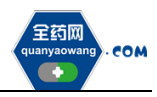

"基本"按钮可编辑药品信息,查询不到对应药品的,可通过申诉,上传药品 批件及说明书,待申诉处理完毕后,重新查找药品进行信息维护;

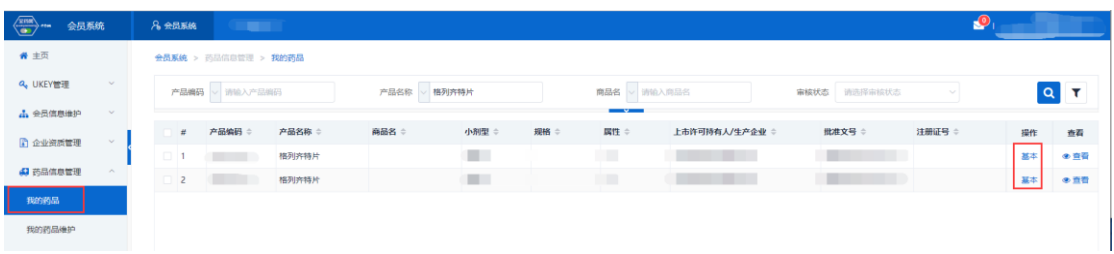

#### 药品基本信息页面,可进行"保存/提交审核"操作;

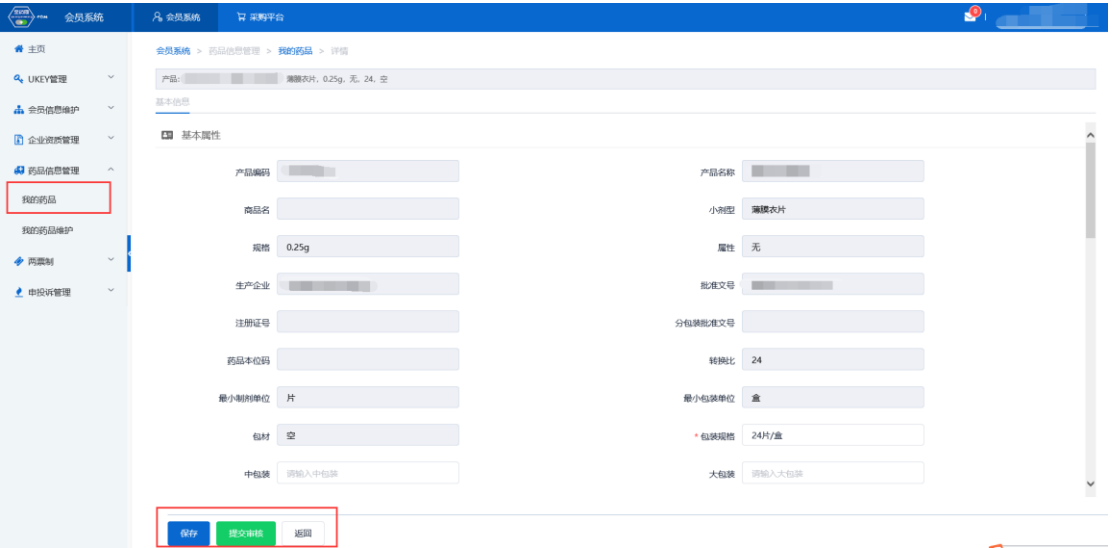

"保存/提交审核"操作产生的申请单据可在"我的药品维护"列表进行查看, 同时可查看审核状态;

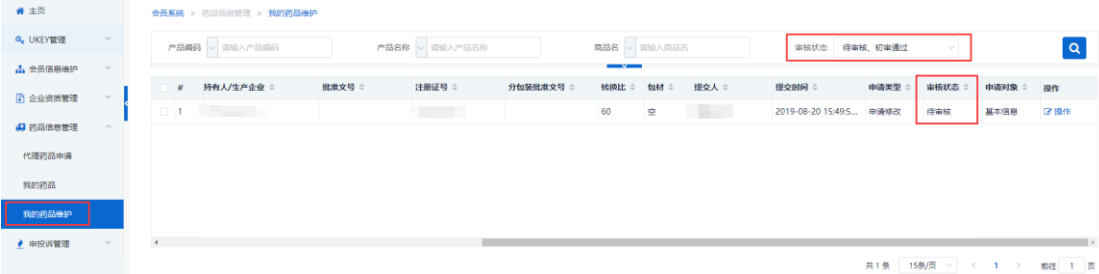

#### <span id="page-8-0"></span>(八)申投诉管理

会员在维护过程中对工信部排名、产品等信息有异议的,均可通过申投诉 管理模块的企业申诉,选择对应申诉内容进行申诉。如下图:

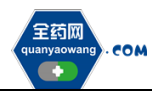

i.

深圳市全药网药业有限公司

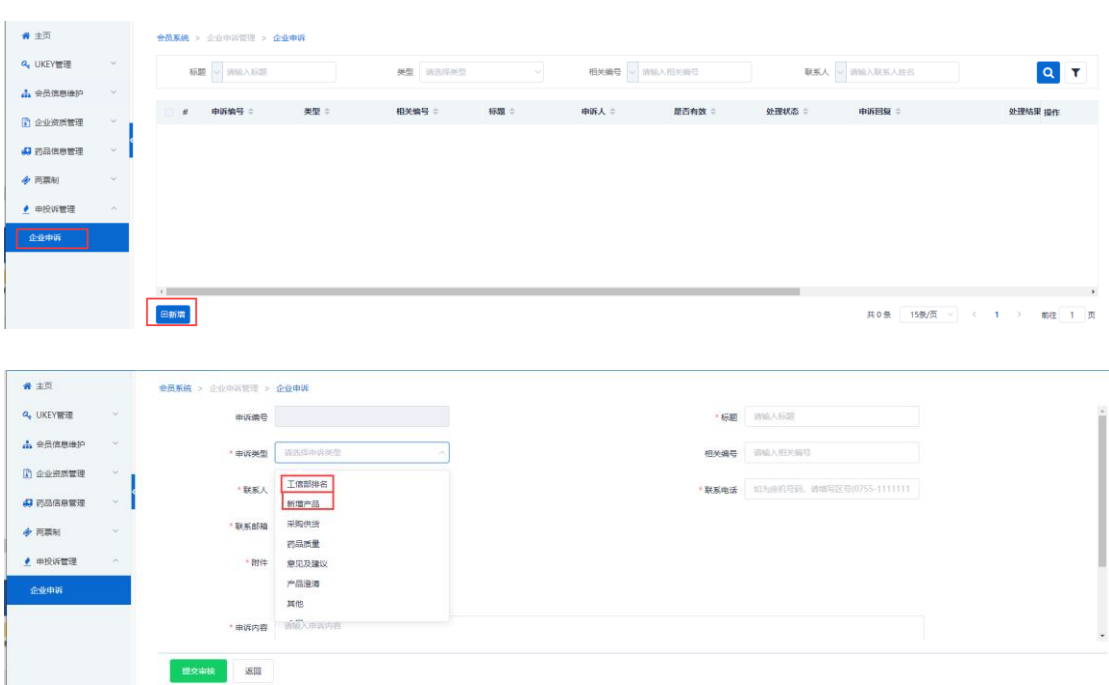

#### <span id="page-9-0"></span>二、采购平台报名

会员系统企业及产品信息审核通过后,企业可在采购平台开放期间切换至 采购平台,在集团采购项目管理-项目进度跟踪处找到对应项目,项目进度跟踪 包括企业报名、产品报名等流程,根据项目进度,将逐个进行流程显示,企业 可根据具体进程操作。如下图:

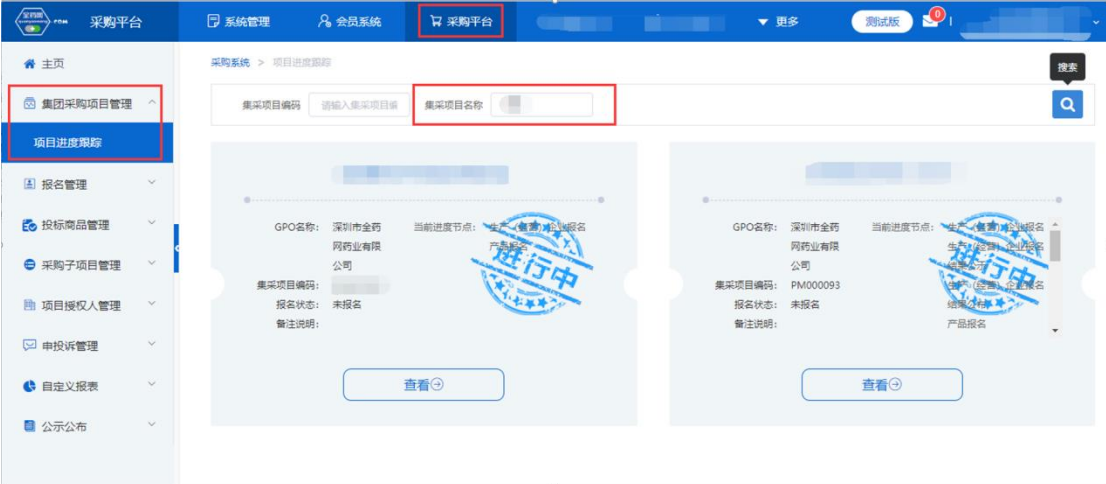

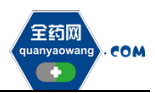

#### <span id="page-10-0"></span>(一)企业报名

企业报名(采购平台-集团采购项目管理-项目进度跟踪处进入对应的项 目)

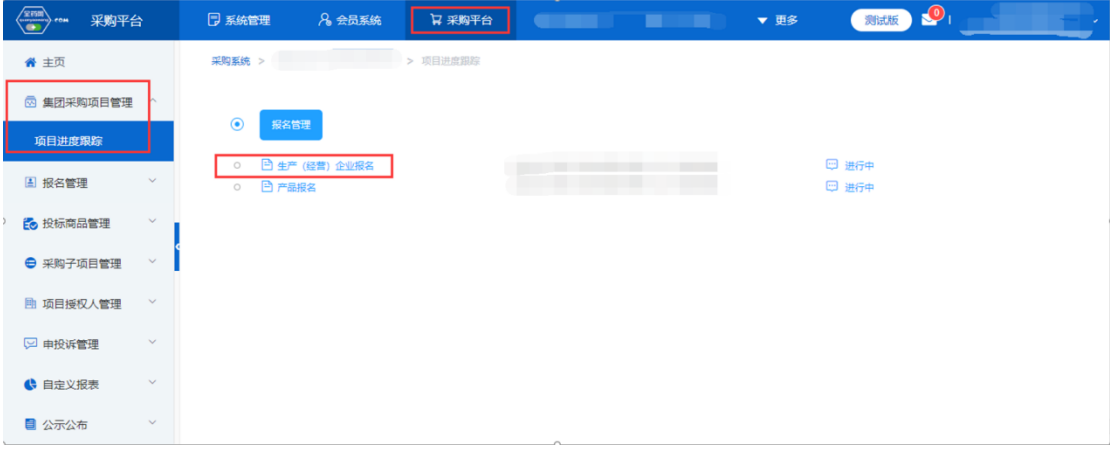

点击"生产(经营)企业报名",进入报名页面,核对企业基本信息,无误 后,点击下方"报名"。需修改的,返回会员系统维护后,经会员系统审核通 过,方可更新资料进行报名。

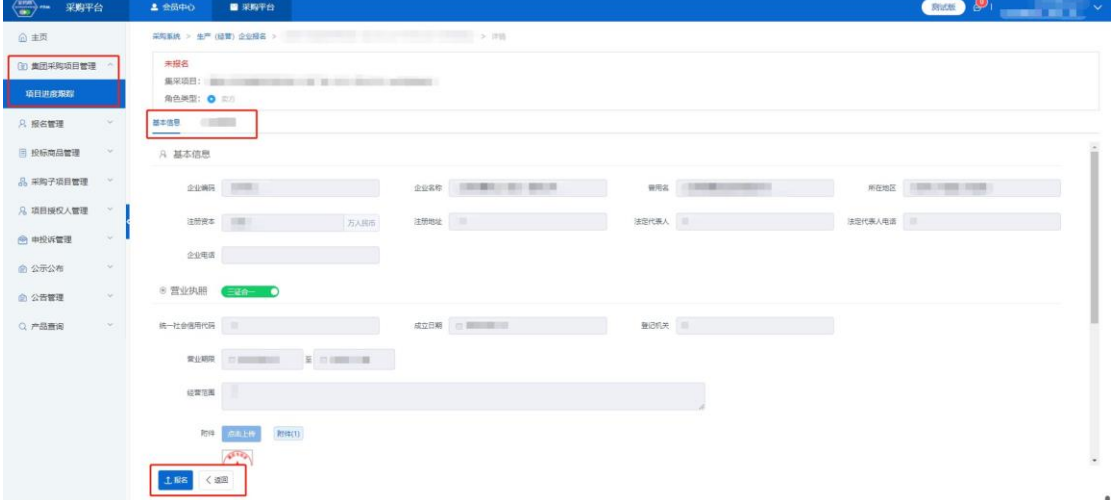

#### <span id="page-10-1"></span>(二)产品报名

产品报名(采购平台-集团采购项目管理-项目进度跟踪处进入对应的项目) 点击"产品报名",进入产品报名页面。(注:产品报名前,请在会员中心-药品 信息管理-我的药品对报名产品的基本信息进行维护,审核通过后方可报名。)

 $\mathbf{r}$ 

L

 $\overline{\phantom{a}}$ 

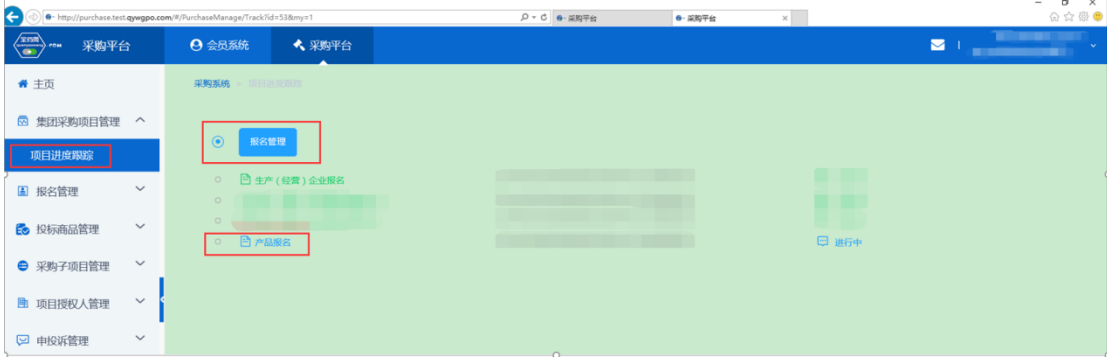

点击"新增",进入"新增产品"页面,选择报名产品。完成后点击"操 作",维护产品的"基本信息",提交成功后完成该产品的报名工作。

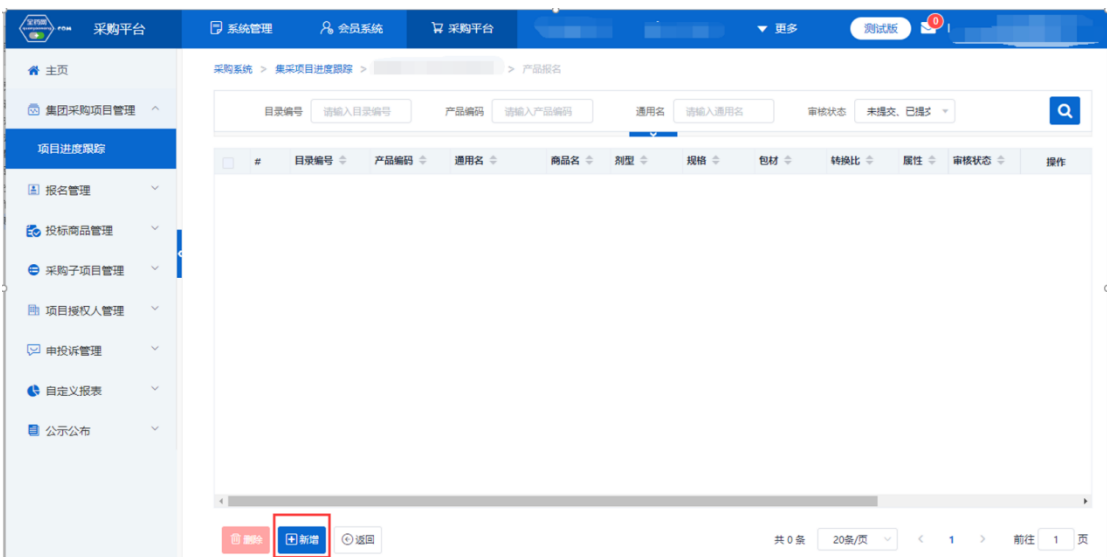

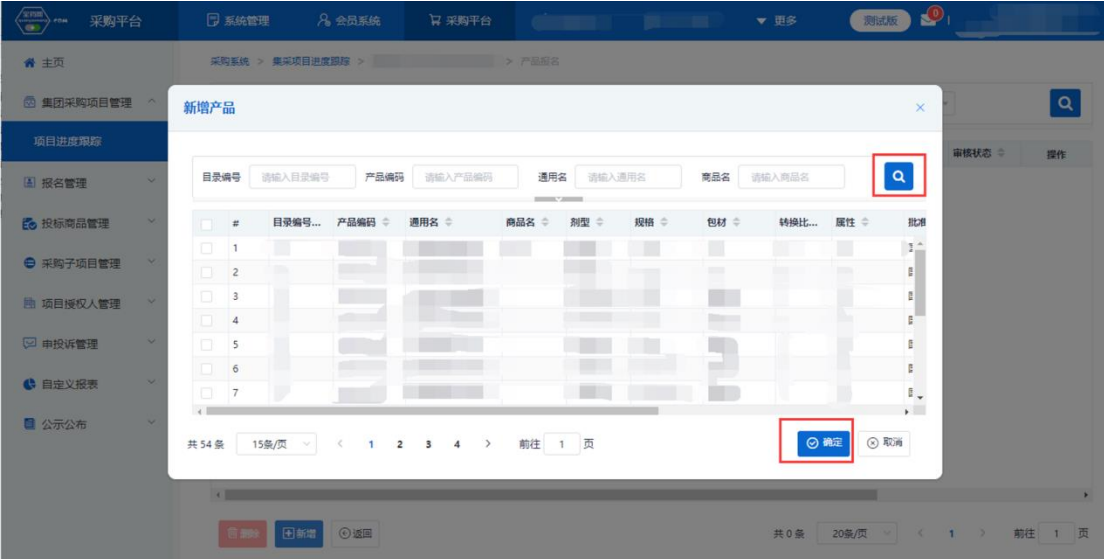

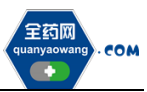

深圳市全药网药业有限公司

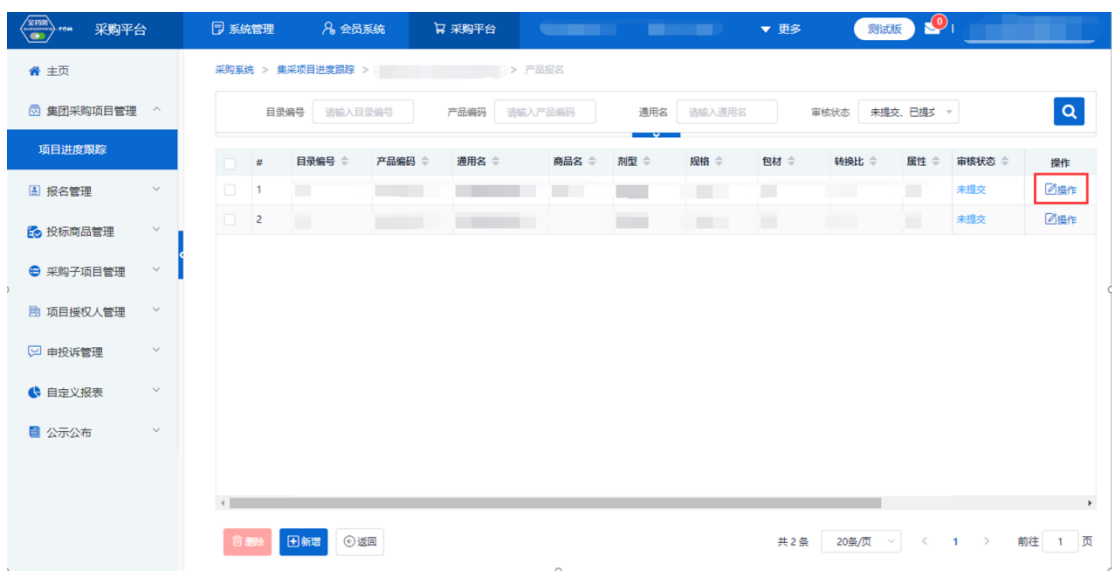

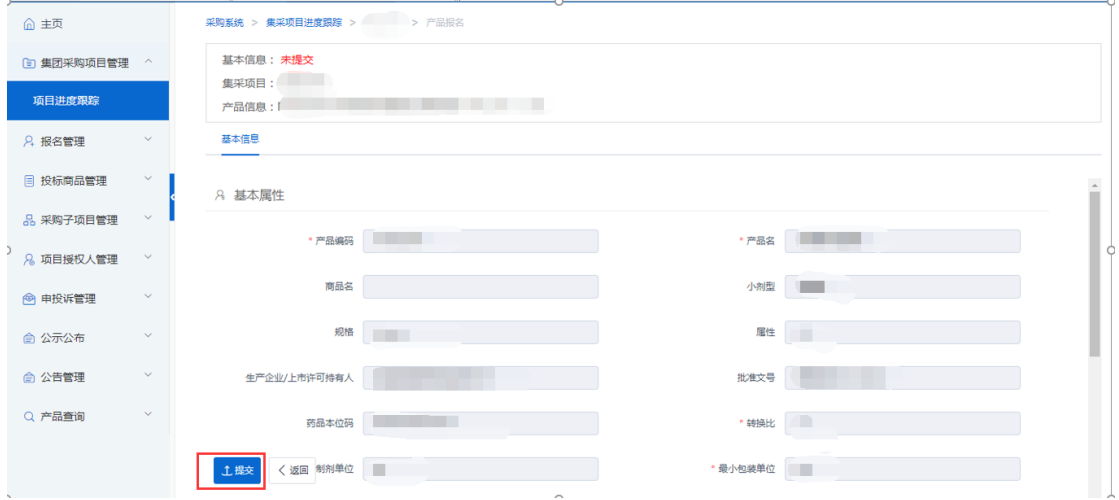

如果产品的基本信息未维护或者维护不完整,系统会显示需到会员中心维护基 本信息的提示框,点击"确认",进入"会员系统",按要求维护好产品信息后 提交审核,待审核通过后数据方可进入采购平台继续进行产品报名。

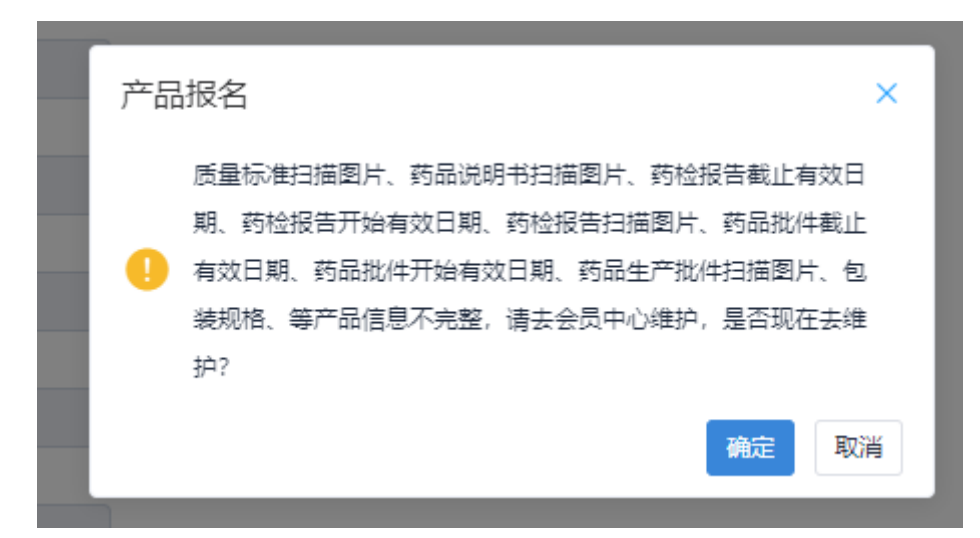

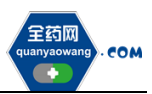

### <span id="page-13-0"></span>三、其他

 报名过程中所需的证明材料,请以原件的彩色扫描件或加盖企业公章复印 件的彩色扫描件作为附件上传,其中网页截图必须上传加盖企业公章的彩色扫 描件。系统附件支持上传 PDF 或图片,单份 PDF 或图片不得超过 20M,可上传 多个附件。

外文材料必须附中文翻译文本并经公证部门公证。